### **NEC Express5800シリーズ Express5800/110Rh-1**

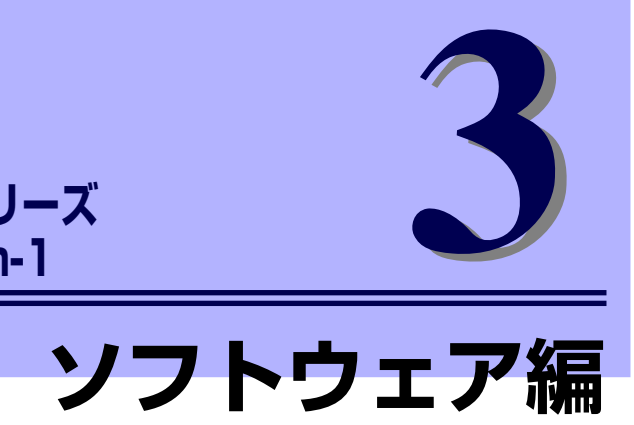

Express5800シリーズ用に用意されているソフトウェアについて説明します。

#### 添付のCD-ROMについて(→172ページ)

本体に添付の「EXPRESSBUILDER」CD-ROMに収められているソフトウェア について紹介します。

#### EXPRESSBUILDER(→173ページ)

セットアップツール「EXPRESSBUILDER」について説明します。

#### ExpressPicnic(→185ページ)

シームレスセットアップ用パラメータディスク(セットアップパラメータFD) を作成するツール「ExpressPicnic」について説明します。

#### 本体用バンドルソフトウェア(→195ページ)

本装置にインストールするバンドルソフトウェアについて説明します。

#### 管理PC用バンドルソフトウェア(→201ページ)

本体を監視・管理するための管理PC にインストールするバンドルソフトウェ アについて説明します。

# **添付のCD-ROMについて**

添付の「EXPRESSBUILDER®」CD-ROMには、本装置を容易にセットアップするための ユーティリティや各種バンドルソフトウェアが収録されています。これらのソフトウェアを 活用することにより、本装置の機能をより多く引き出すことができます。

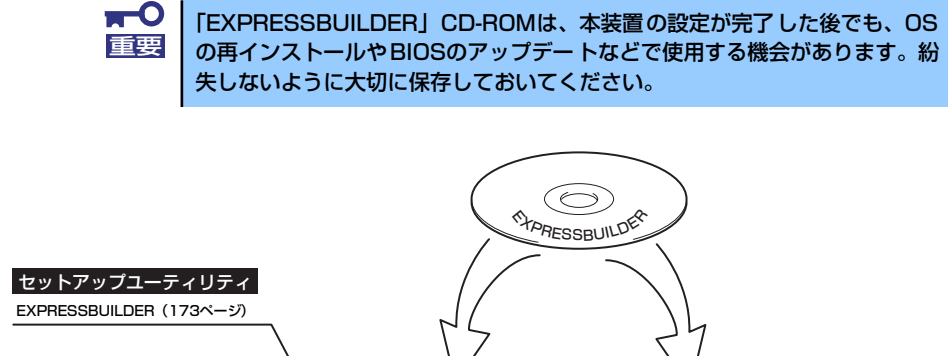

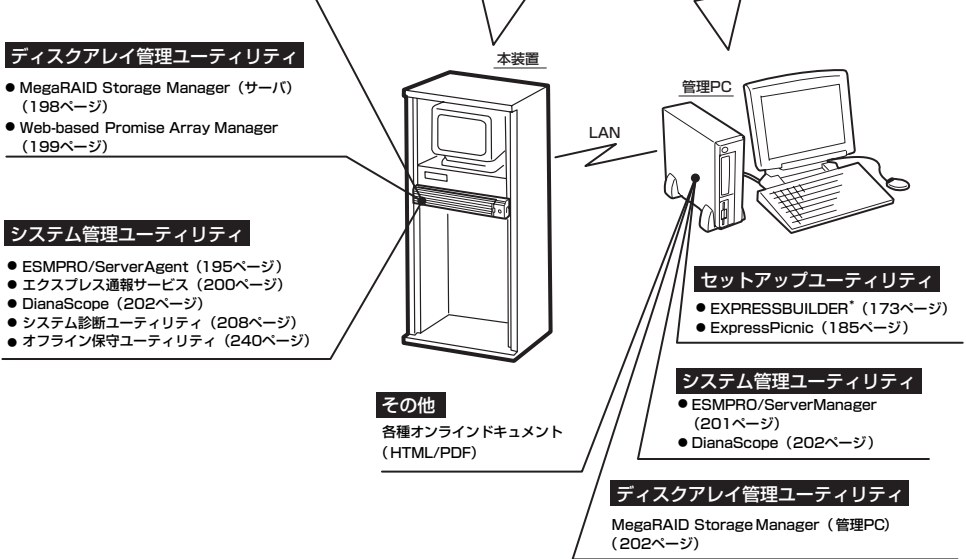

\* コンソールレスで操作する場合。COMポートも使用可能。

無停電電源装置(UPS)を制御するソフトウェアは含まれていません。無 停電電源装置(UPS)を利用するには、制御用ソフトウェアが必要です。 制御用ソフトウェアには、ESMPRO/UPSManagerやESMPRO/AutomaticRunningControllerのご使用を推奨します。 ⓦ ディスクアレイの設定をするRAIDユーティリティはボード上のチップ に搭載されています。これらのユーティリティの操作方法については、 ボードに添付の説明書を参照してください。 ヒント

# **EXPRESSBUILDER**

「EXPRESSBUILDER」は、Express5800シリーズに接続されたハードウェアを自動検出し て処理を進めるセットアップ用統合ソフトウェアです。EXPRESSBUILDERからOSをインス トールする際には、インストール対象のハードディスクドライブ(またはディスクアレイの 論理ドライブ1台のみ)だけを接続してセットアップしてください。

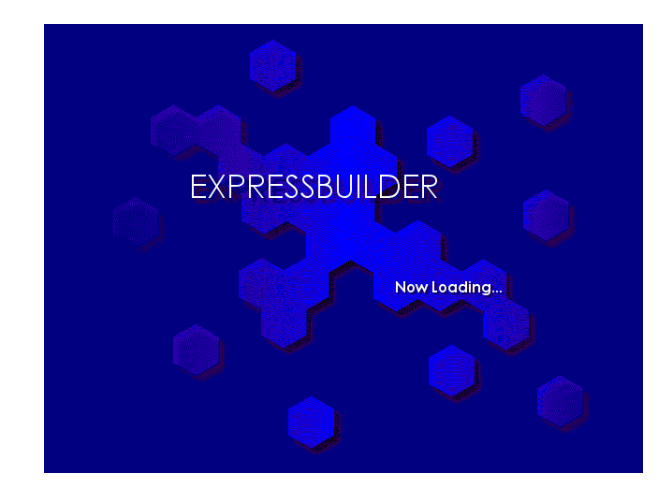

## **起動メニューについて**

EXPRESSBUILDERには3つの起動方法があります。起動方法によって表示されるメニュー や項目が異なります。

#### ⓦ 「EXPRESSBUILDER」CD-ROMから起動する

EXPRESSBUILDERを本体のDVD-ROMドライブにセットして起動し、 「EXPRESSBUILDER」内のシステムから起動する方法です。この方法でシステムを起 動すると右に示す「EXPRESSBUILDERトップメニュー」が表示されます。

このメニューにある項目から本装置をセットアップします。

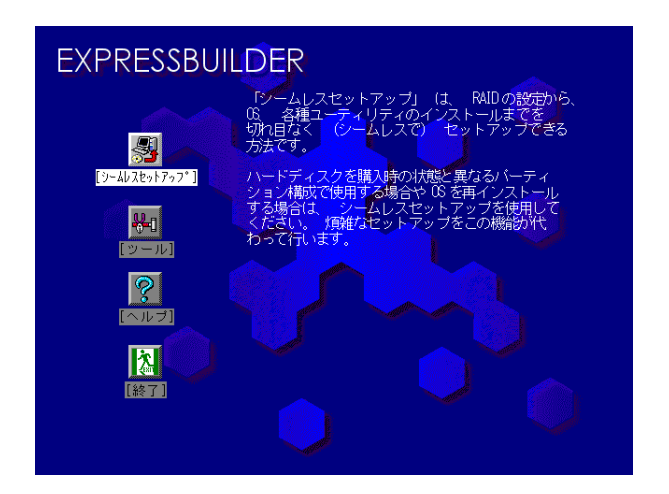

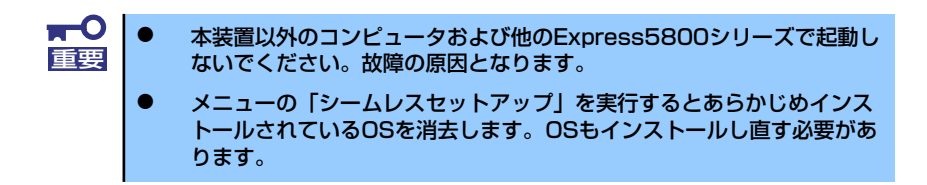

EXPRESSBUILDERトップメニューについてはこの後の「EXPRESSBUILDERトップメ ニュー」を参照してください。

#### ⓦ コンソールレスで「EXPRESSBUILDER」CD-ROMから起動する

キーボードやマウス、ディスプレイ装置を本体に接続していない状態で EXPRESSBUILDERから起動すると、LANかCOM(シリアル)ポートで接続している 管理用コンピュータ(PC)の画面には、「EXPRESSBUILDERトップメニュー」が表示 されます。管理PCからこのメニューにある項目を使って本装置を遠隔操作をします。

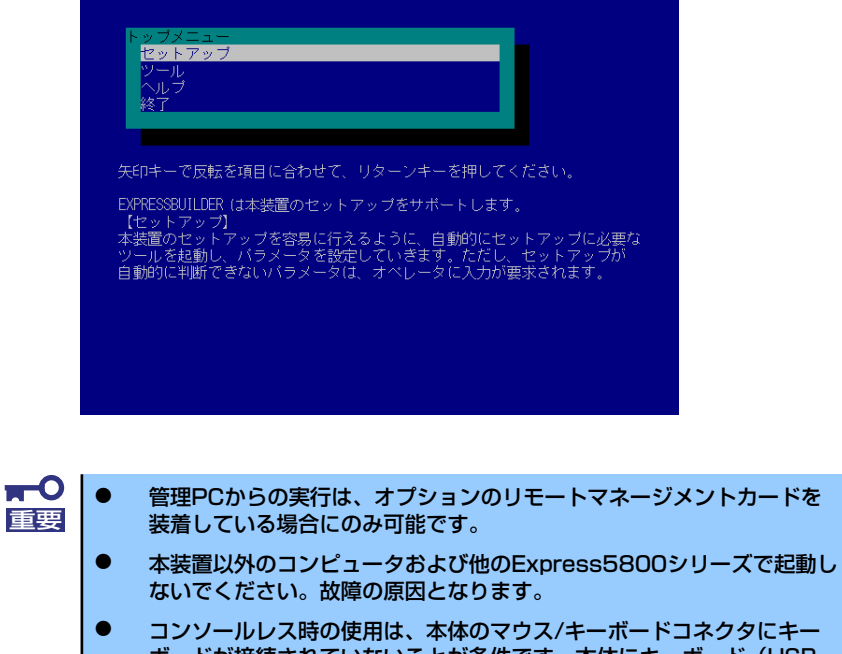

ボードが接続されていないことが条件です。本体にキーボード(USB キーボードは除く)が接続されていると、EXPRESSBUILDERはコン ソールがあると判断し、コンソールレス動作を行いません(管理PCにメ ニューを表示しません)。

EXPRESSBUILDERトップメニューについてはこの後の「コンソールレスメニュー」を 参照してください。

#### ⓦ Windowsが起動した後にEXPRESSBUILDERをセットする

Windows(Windows 95以降、またはWindows NT4.0以降)が起動した後、DVD-ROMド ライブにEXPRESSBUILDERをセットするとメニューが表示されます。表示されたメ ニューダイアログボックスは「マスターコントロールメニュー」と呼びます。

マスターコントロールメニューについてはこの後の「マスターコントロールメニュー」 を参照してください。

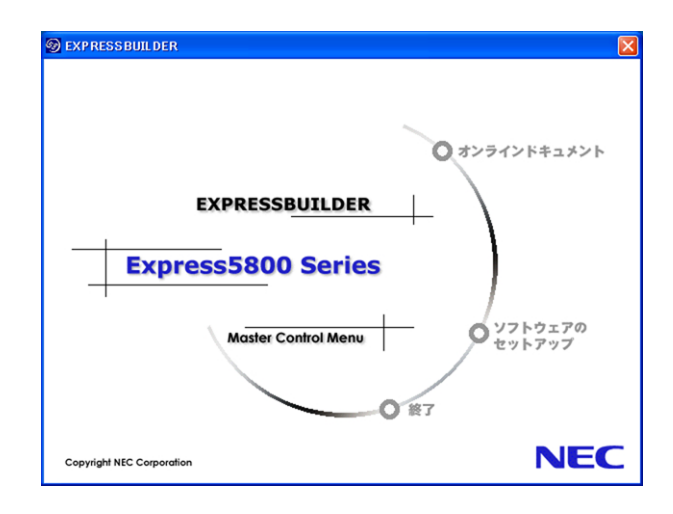

## **EXPRESSBUILDERトップメニュー**

EXPRESSBUILDERトップメニューはハードウェアおよびOS (オペレーティングシステム) のセットアップとインストールをするときに使用します。

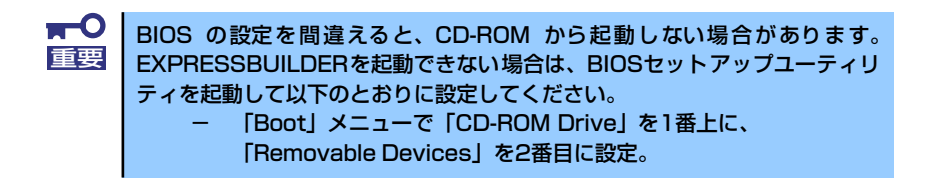

### 起動方法

次の手順に従ってEXPRESSBUILDERトップメニューを起動します。

- 1. 周辺装置、本体の順に電源をONにする。
- 2. 本体のDVD-ROMドライブへ「EXPRESSBUILDER」CD-ROMをセットする。
- 3. CD-ROMをセットしたら、リセットする(<Ctrl> + <Alt> + <Delete>キーを押 す)か、電源をOFF/ONして本体を再起動する。

CD-ROMからシステムが立ち上がり、EXPRESSBUILDERが起動します。

EXPRESSBUILDERが起動すると、以下のようなEXPRESSBUILDERトップメニューが現れ ます。

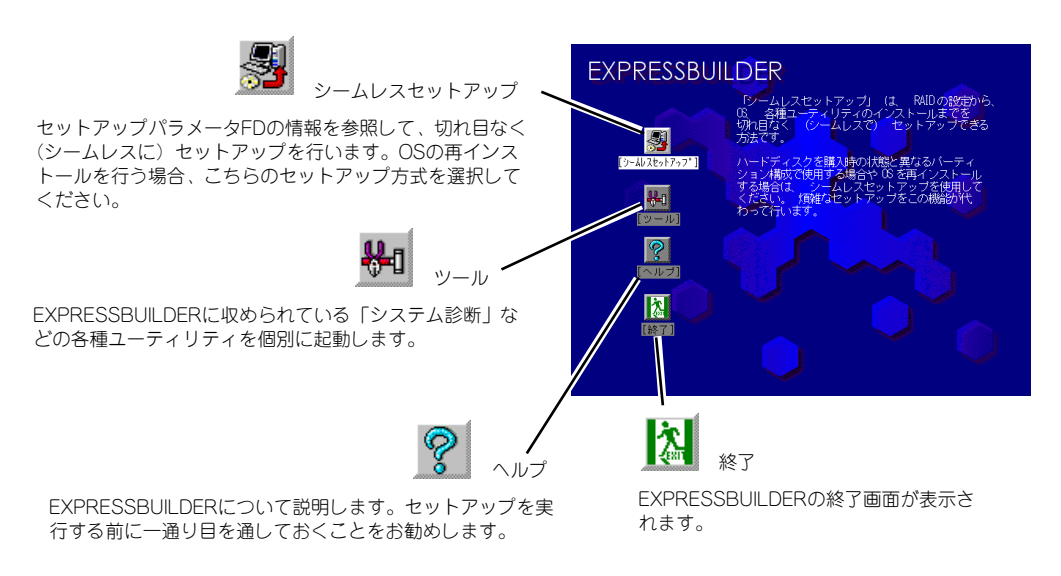

### シームレスセットアップ

「シームレスセットアップ」とは、ハードウェアの内部的なパラメータや状態の設定からOS (Windows Server 2003)、各種ユーティリティのインストールまでを添付の

「EXPRESSBUILDER」CD-ROMを使って切れ目なく(シームレスで)ヤットアップできる Express5800シリーズ独自のセットアップ方法です。

購入時の状態と異なるハードディスクのパーティション設定で使用する場合やOSを再インス トールする場合は、シームレスセットアップを使用すると煩雑なセットアップをこの機能が 代わって行います。

「シームレスセットアップ」を選択すると、OSのインストールを開始します。

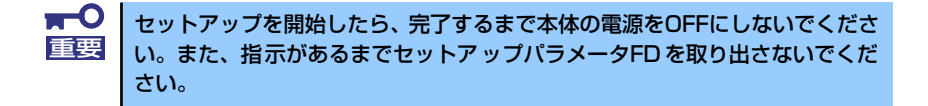

### ツールメニュー

ツールメニューは、EXPRESSBUILDERに収められている各種ユーティリティを個別で起動 し、オペレータが手動でセットアップを行います。「シームレスセットアップ」では自動設 定できない設定や、より詳細に設定したい場合などに使用してください。

また、システム診断やサポートディスクの作成、保守用パーティションの設定を行う場合も、 ツールメニューを使用します。次にツールメニューにある項目について説明します。

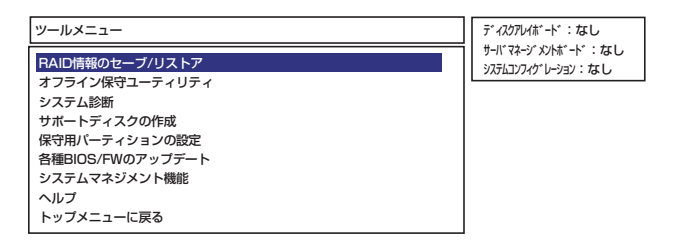

#### RAID情報のセーブ/リストア

ディスクアレイシステムのコンフィグレーション情報をフロッピーディスクに保存 (セーブ)、または、フロッピーディスクから復元(リストア)することができます。

ー RAID情報のセーブ

ディスクアレイコントローラのコンフィグレーション情報をフロッピーディスクに 保存します。フォーマット済みのフロッピーディスクを用意してください。RAID の設定や変更を行った時は、必ず本機能を使用してコンフィグレーション情報を セーブしてください。

- RAID情報のリストア

フロッピーディスクに保存されたコンフィグレーション情報をディスクアレイコン トローラ上に復元します。「RAID情報のセーブ」で作成したフロッピーディスクを 用意してください。コンフィグレーション情報が万一破壊された場合や、誤ってコ ンフィグレーション情報を変更してしまった場合は、本機能を使用してコンフィグ レーション情報をリストアしてください。

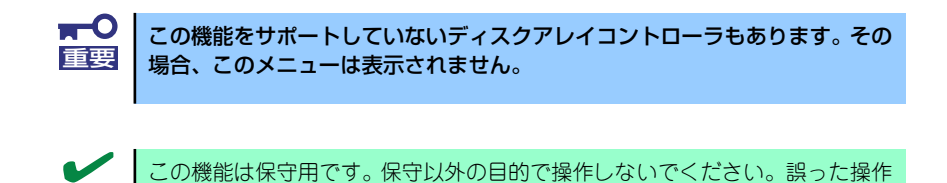

#### ⓦ オフライン保守ユーティリティ

オフライン保守ユーティリティとは、障害発生時に障害原因の解析を行うためのユー ティリティです。詳細は240ページまたはオンラインヘルプを参照してください。

チェック を行うとデータを損失するおそれがあります。

#### システム診断

本体上で各種テストを実行し、本体の機能および本体と拡張ボードなどとの接続を検査 します。システム診断を実行すると、本体に応じてシステムチェック用プログラムが起 動します。208ページを参照してシステムチェック用プログラムを操作してください。

#### ⓦ サポートディスクの作成

サポートディスクの作成では、「EXPRESSBUILDER」内のユーティリティをフロッ ピーディスクから起動するための起動用サポートディスクやオペレーティングシステム のインストールの際に必要となるサポートディスクを作成します。なお、画面に表示さ れたタイトルをフロッピーディスクのラベルへ書き込んでおくと、後々の管理が容易で す。

サポートディスクを作成するためのフロッピーディスクはお客様でご用意ください。

- Windows Server 2003 x64 Edition OEM-DISK for EXPRESSBUILDER

Windows Server 2003 x64 Editionsをインストールするときに必要となるサポー トディスクを作成します。

- Windows Server 2003 OEM-DISK for EXPRESSBUILDER

Windows Server 2003をインストールするときに必要となるサポートディスクを 作成します(「シームレスセットアップ」でインストールする場合は必要ありませ  $(\mathcal{L})_{\circ}$ 

- ROM-DOS起動ディスク ROM-DOSシステムの起動用サポートディスクを作成します。
- 
- オフライン保守ユーティリティ

オフライン保守ユーティリティの起動用サポートディスクを作成します。

- システムマネージメント機能

BMC (Baseboard Management Controller) による通報機能や管理用PCからのリ モート制御機能を使用するための設定を行うプログラムの起動用サポートディスク を作成します。

#### ⓦ 保守用パーティションの設定

ここでは、保守用パーティションに対するメンテナンスをすることができます。保守用 パーティションが作成されていないときは「保守用パーティションの作成」と「FDISK の起動」以外の項目は表示されません。保守用パーティションの詳細については、9 ページを参照してください。

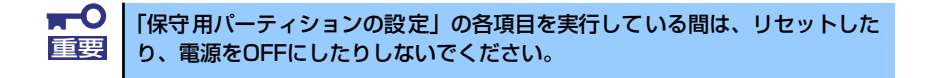

- 保守用パーティションの作成

保守用として内蔵ハードディスク上に領域を確保し、続けて各種ユーティリティの インストールを行います。すでに保守用パーティションが確保されている場合は、 各種ユーティリティのインストールを行うことができます。

- 各種ユーティリティのインストール

各種ユーティリティ(システム診断/システムマネージメント機能/オフライン保守 ユーティリティ)を、CD-ROMから保守用パーティションへインストールします。 インストールされたユーティリティは、オフライン保守ユーティリティをハード ディスクから起動した場合に使用することができます。

- 各種ユーティリティの更新

各種ユーティリティ (システム診断/オフライン保守ユーティリティ) を、フロッ ピーディスクから保守用パーティションへコピーします。各種ユーティリティがフ ロッピーディスクでリリースされたときに実行してください。それ以外では、本項 目は使用しないでください。

- FDISKの起動

ROM-DOSシステムのFDISKコマンドを起動します。パーティションの作成/削除 などができます。

#### ⓦ 各種BIOS/FWのアップデート

8番街で配布される「各種BIOS/FWのアップデートモジュール」を使用して、本装置の BIOS/FW(ファームウェア)をアップデートすることができます。「各種BIOS/FWの アップデートモジュール」については、次のホームページに詳しい説明があります。

#### 『8番街』:http://nec8.com/

各種BIOS/FWのアップデートを行う手順は配布される「各種BIOS/FWのアップデート モジュール」に含まれる「README.TXT」に記載されています。記載内容を確認した 上で、記載内容に従ってアップデートを行ってください。 「README.TXT」はWindows 2000のメモ帳などで読むことができます。

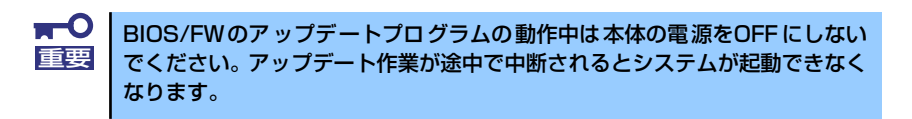

システムマネージメント機能

通報機能や管理用PCからのリモート制御機能を使用するための設定を行います。

#### ⓦ ヘルプ

EXPRESSBUILDERの各種機能に関する説明を表示します。

### ● トップメニューに戻る

EXPRESSBUILDERトップメニューを表示します。

## **コンソールレスメニュー**

EXPRESSBUILDERは、本体にキーボードなどのコンソールが接続されていなくても各種 セットアップを管理用コンピュータ(管理PC)から遠隔操作することができる「コンソール レス」機能を持っています。

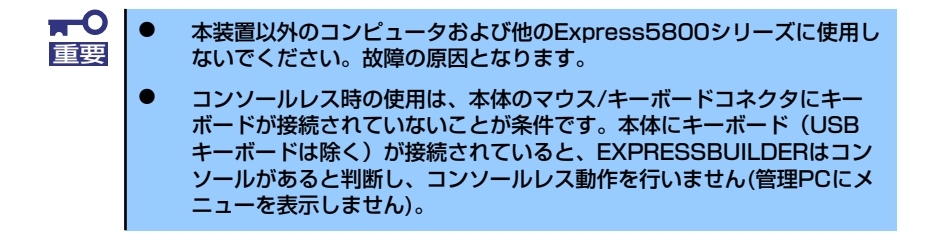

### 起動方法

- LAN接続された管理PCから実行する
- ダイレクト接続(COM B)された管理PCから実行する

起動方法の手順については、「EXPRESSBUILDER」内の「DianaScope オンラインドキュメ ント」を参照してください。

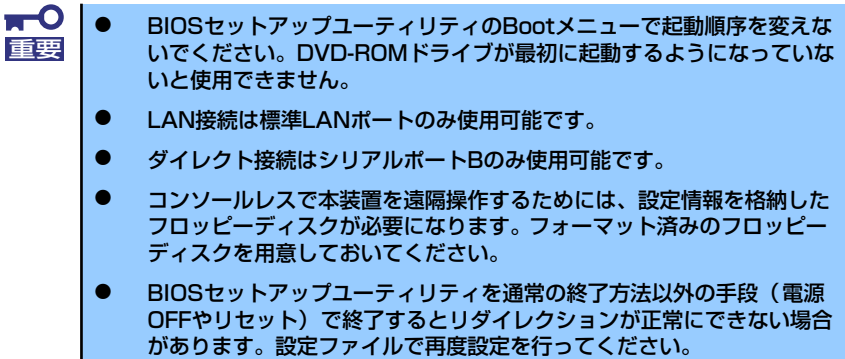

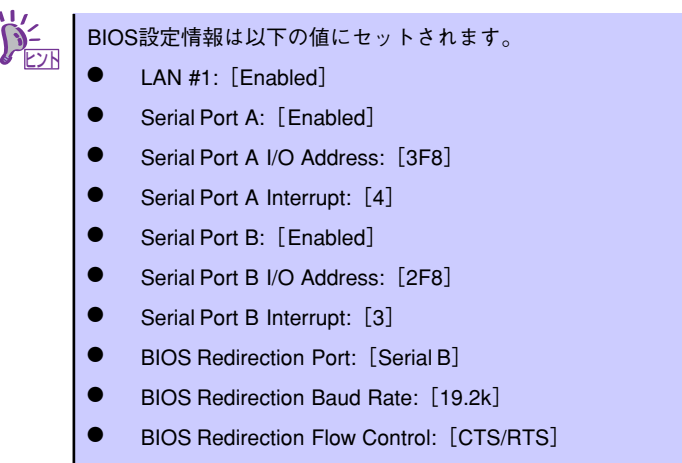

Console Type: [PC ANSI]

### トップメニュー

管理PCの画面上に表示されるトップメニューは次のとおりです。

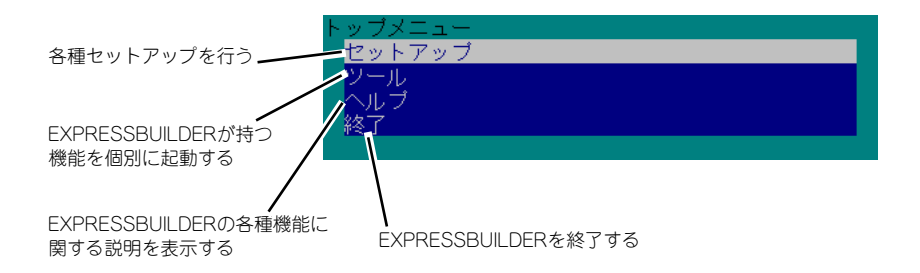

### セットアップ

本体のハードウェア構成をチェックして、ディスクアレイコンフィグレーションおよび保守 用パーティションの設定を自動的に行います。

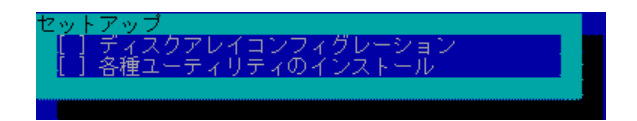

### ツールメニュー

トップメニューでツールを選択すると以下のメニューが表示されます。ツールメニューにあ る項目は、「EXPRESSBUILDERトップメニュー」の「ツールメニュー」の項目の中からコン ソールレスで使用できるもののみがあげられています。それぞれの機能については、前述の 「EXPRESSBUILDERトップメニュー」を参照してください。

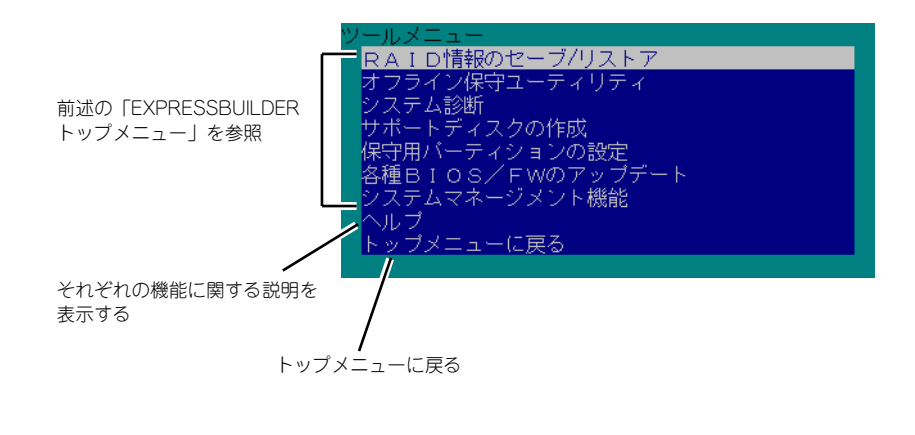

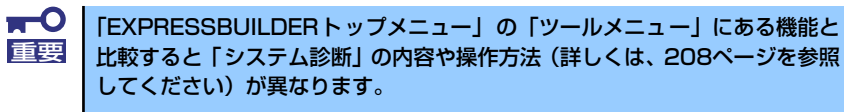

## **マスターコントロールメニュー**

Windows(Windows 95以降、またはWindows NT4.0以降)が動作しているコンピュータ上で 添付の「EXPRESSBUILDER」CD-ROMをセットすると、「マスターコントロールメニュー」 が自動的に起動します。

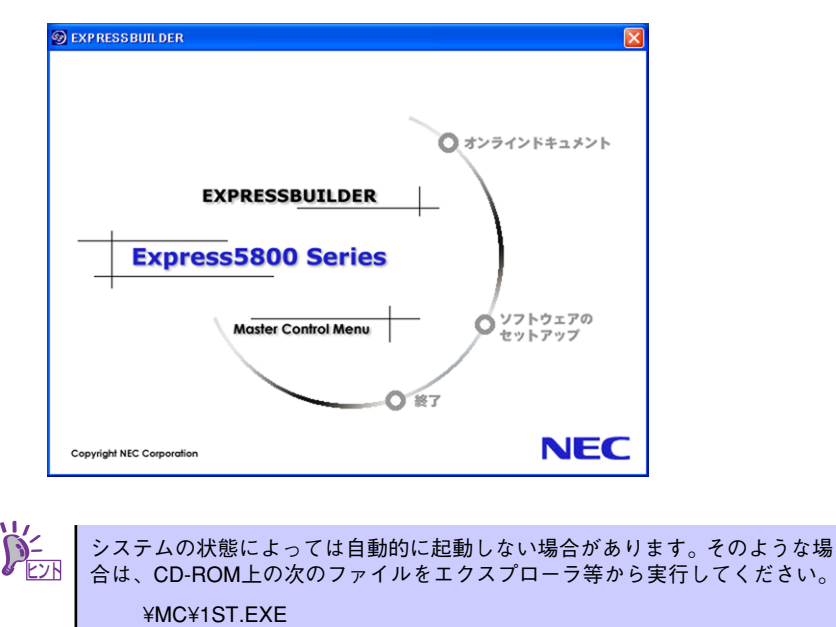

¥MC¥1ST X64.EXE (Windows x64 Editionsの場合)

マスターコントロールメニューからは、Windows上で動作する各種バンドルソフトウェアの インストールやオンラインドキュメントを参照することができます。

> オンラインドキュメントの中には、PDF形式の文書で提供されているものもあ ります。このファイルを参照するには、あらかじめAdobeシステムズ社製の Adobe Readerがインストールされている必要があります。 Adobe Reader がインストールされていないときは、あらかじめAdobeシステ ムズ社のインターネットサイトよりAdobe Readerをインストールしてくださ い。 ヒント

マスターコントロールメニューの操作は、ウィンドウに表示されているそれぞれの項目をク リックするか、右クリックして現れるショートカットメニューを使用してください。また、 一部のメニュー項目は、メニューが動作しているシステム・権限で実行できないとき、グレ イアウト表示され選択できません。適切なシステム・権限で実行してください。

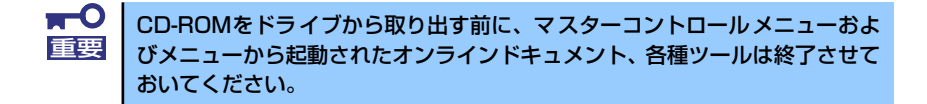

## **ExpressPicnic**

「ExpressPicnic®」は、EXPRESSBUILDERのシームレスセットアップで使用する「セット アップパラメータFD」を作成するツールです。

EXPRESSBUILDERとExpressPicnicで作成したセットアップパラメータFDを使ってセット アップをすると、いくつかの確認のためのキー入力を除きOSのインストールから各種ユー ティリティのインストールまでのセットアップを自動で行えます。また、再インストールのと きに前回と同じ設定でインストールすることができます。「セットアップパラメータFD」を作 成して、EXPRESSBUILDERからセットアップすることをお勧めします。

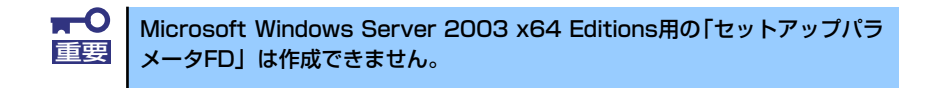

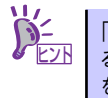

「セットアップパラメータFD」がなくてもWindows Server 2003をインストールす ることはできます。また、「セットアップパラメータFD」は、EXPRESSBUILDER を使ったセットアップの途中で修正・作成することもできます。

## **セットアップパラメータFDの作成**

OSをインストールするために必要なセットアップ情報を設定し、「セットアップパラメータ FD」を作成します。以下の手順に従ってください。

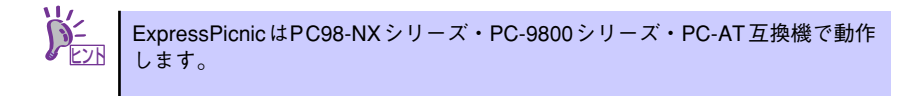

- 1. OSを起動する。
- 2. 添付の「EXPRESSBUILDER」CD-ROMをDVD-ROMドライブにセットする。 マスターコントロールメニューが表示されます。
- 3. 画面上で右クリックするか、[ソフトウェアのセットアップ]を左クリックする。

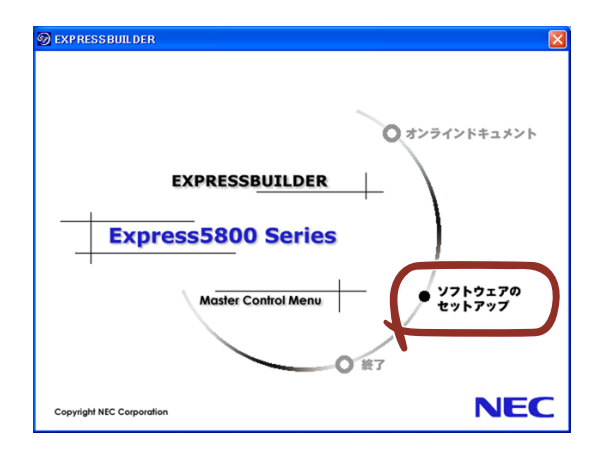

4. [ExpressPicnic]をクリックする。

ExpressPicnicウィンドウが表示されます。

5. [ファイル]メニューの[情報ファイルの新規作成]をクリックする。 [ディスクの設定] ダイアログボックスが表示されます。

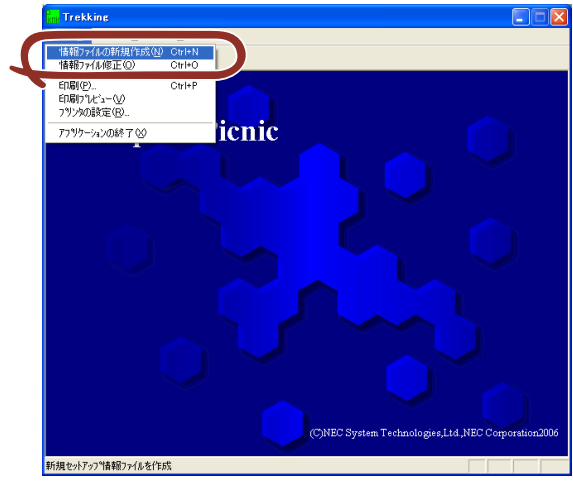

6. 各項目を設定し、[OK]をクリックする。

[基本情報] ダイアログボックスなど、セットアップ情報を設定するダイアログボッ クスが順に表示されます。

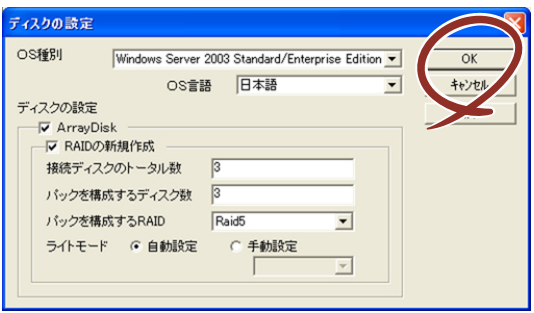

7. メッセージに従ってダイアログボックスの各項目を設定し、[次へ]をクリックす る。

セットアップ情報の設定が完了すると、[ファイル指定]ダイアログボックスが表示 されます。

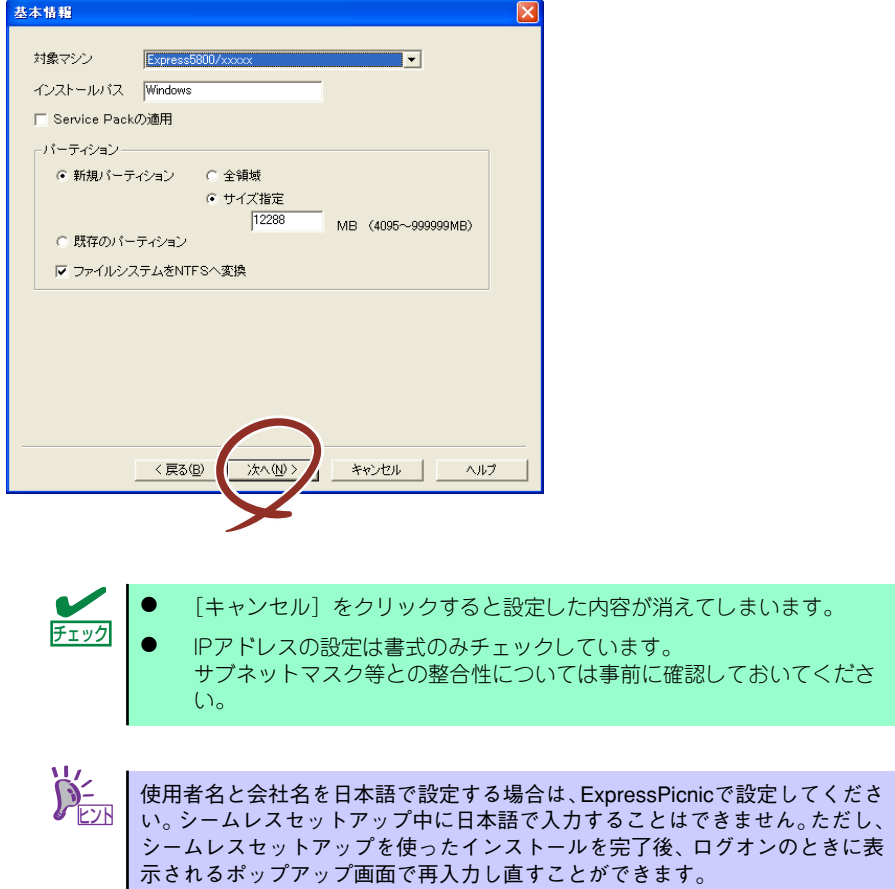

8. [セットアップパラメータFD]チェックボックスがオンになっていることを確認 し、[ファイル名]ボックスにセットアップ情報のファイル名を入力する。

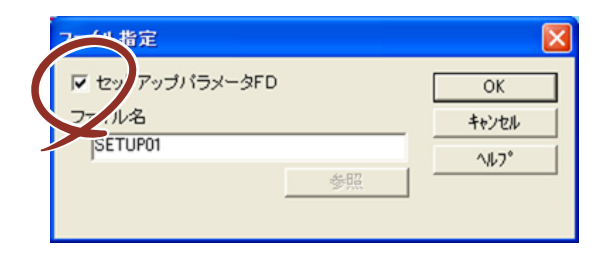

9. 1.44MBでフォーマット済みのフロッピーディスクをフロッピーディスクドライ ブにセットし、[OK]をクリックする。

「セットアップパラメータFD」が作成できました。「セットアップパラメータFD」はWindows Server 2003をインストールするときに使用します。ラベルを貼り大切に保管してください。

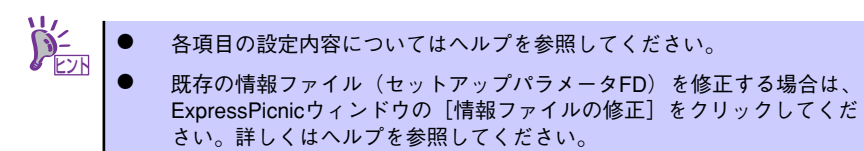

## **追加アプリケーションのインストール**

「EXPRESSBUILDER」CD-ROMでサポートしていないアプリケーションを追加でインストー ルする場合は、以下の手順に従って「セットアップパラメータFD」を作成してください。

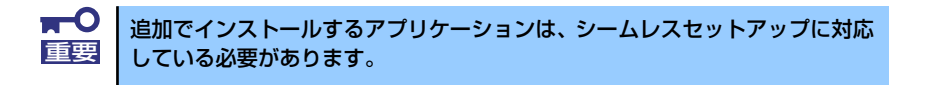

- 1. ExpressPicnicウィンドウを表示させる (185ページ参照)。
- 2. [ファイル]メニューの [情報ファイルの新規作成]をクリックする。

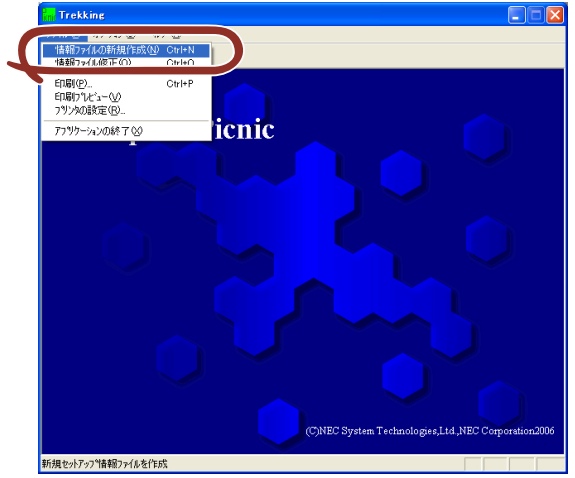

「ディスクの設定]ダイアログボックスが表示されます。

3. 各項目を設定し、[OK]をクリックする。

「基本情報]ダイアログボックスなど、セットアップ情報を設定するダイアログボッ クスが順に表示されます。

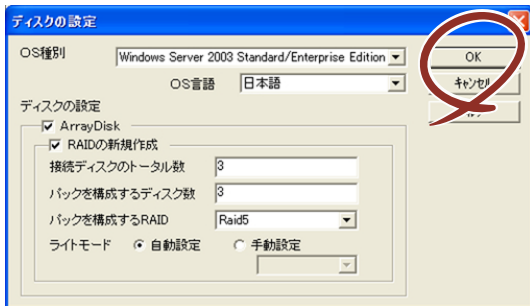

4. メッセージに従ってダイアログボックスの各項目を設定し、[次へ]をクリックする。

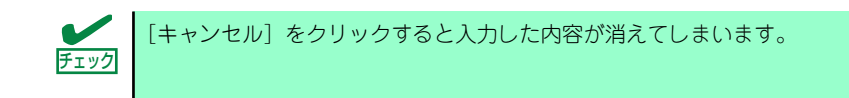

5. [アプリケーションの設定]が表示されたら、[追加アプリケーションのインストー ル]にチェックを入れる。

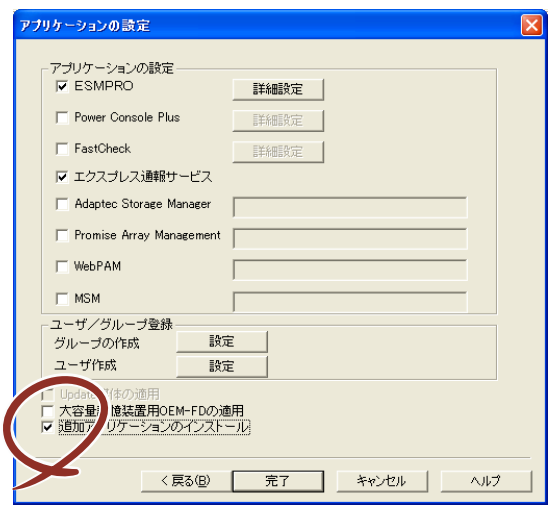

- 6. [ファイル指定] ダイアログボックスが表示されたら、[セットアップパラメータ FD] チェックボックスがオンになっていることを確認し、[ファイル名] ボックス にセットアップ情報のファイル名を入力する。
- 7. 1.44MBでフォーマット済みのフロッピーディスクをフロッピーディスクドライ ブにセットし、[OK]をクリックする。

## **大容量記憶装置ドライバのインストール**

シームレスセットアップに対応しているオプションの大容量記憶装置ドライバをインストー ルする場合は、以下の手順に従って「セットアップパラメータFD」を作成してください。

- 1. ExpressPicnicウィンドウを表示させる(185ページ参照)。
- 2. [ファイル]メニューの [情報ファイルの新規作成]をクリックする。

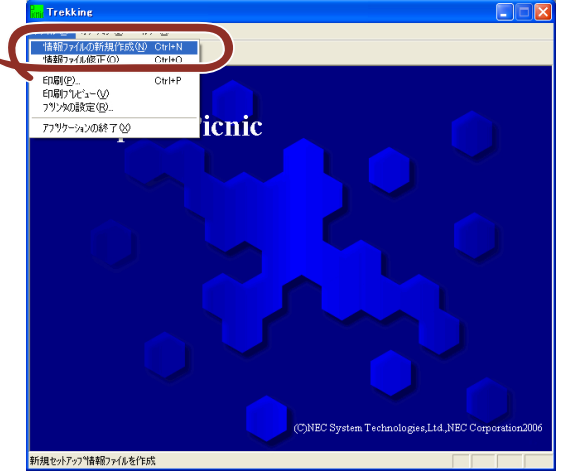

「ディスクの設定」ダイアログボックスが表示されます。

3. 各項目を設定し、[OK]をクリックする。

「基本情報]ダイアログボックスなど、セットアップ情報を設定するダイアログボッ クスが順に表示されます。

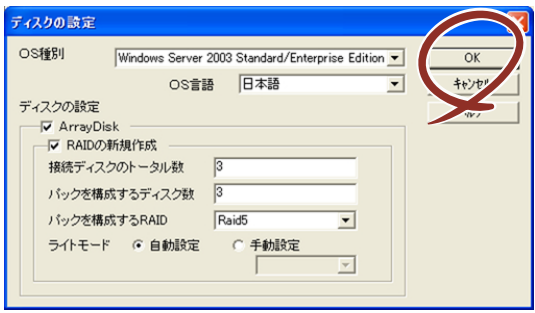

4. メッセージに従ってダイアログボックスの各項目を設定し、[次へ]をクリックす る。

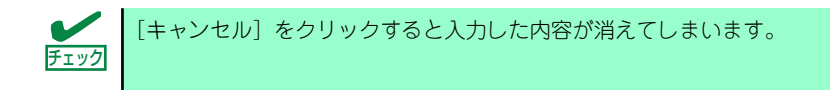

5. [アプリケーションの設定]が表示されたら、[大容量記憶装置用OEM-FDの適用] にチェックを入れる。

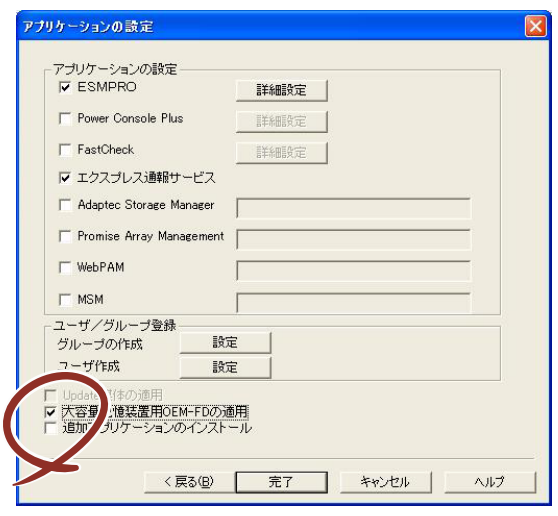

- 6. [ファイル指定」ダイアログボックスが表示されたら、[セットアップパラメータ FD] チェックボックスがオンになっていることを確認し、[ファイル名] ボックス にセットアップ情報のファイル名を入力する。
- 7. 1.44MBでフォーマット済みのフロッピーディスクをフロッピーディスクドライ ブにセットし、[OK]をクリックする。

## **大量インストール**

ベースとなるセットアップ情報ファイルを指定し、マシンごとに変更する必要のあるパラメー タのみ修正して、複数のセットアップ情報ファイルを作成します。

- 1. ExpressPicnicウィンドウを表示させる (185ページ参照)。
- 2. [オプション] メニューの [大量インストールのアシスト]をクリックする。

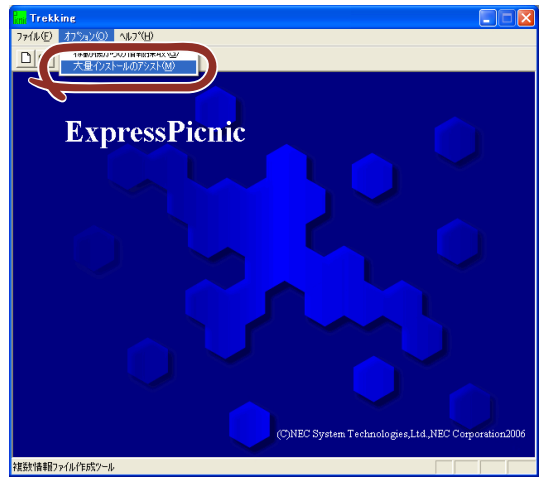

- 3. [ファイルを開く]画面でベースとなるセットアップ情報ファイルを選択する。 ベースとなるセットアップ情報ファイルの設定値がリストの一番上の欄に表示され ます。
- 4. [追加]をクリックする。

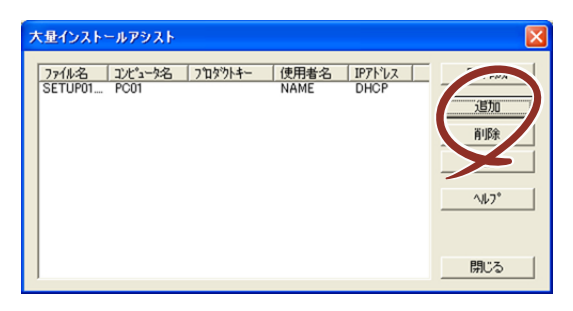

5. ベースとなるセットアップ情報ファイルから変更するパラメータを設定する。

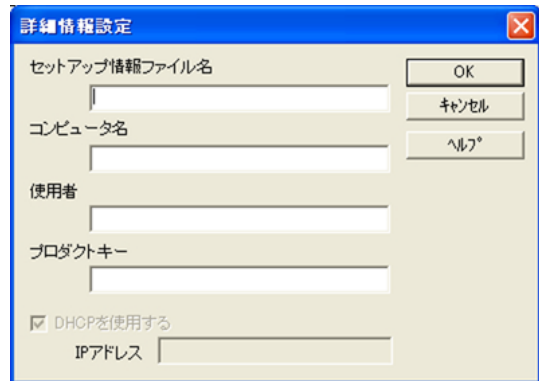

6. [OK]をクリックする。

リストに追加した情報が表示されます。

7. ファイル名を選択し、[FD作成]をクリックする。 選択したファイル名のセットアップパラメータFDを作成します。

# **本体用バンドルソフトウェア**

本体にバンドルされているソフトウェアの紹介およびインストールの方法について簡単に説 明します。詳細はオンラインドキュメントをご覧ください。

### **ESMPRO/ServerAgent (Windows版)**

ESMPRO/ServerAgent (Windows版)は本装置にインストールする本体監視用アプリケー ションです。

EXPRESSBUILDERのシームレスセットアップで自動的にインストールすることができます。 ここでは個別にインストールする場合に知っておいていただきたい注意事項とインストール の手順を説明します。

ヒント

運用上の注意事項については、添付の「EXPRESSBUILDER」CD-ROM内のオ ンラインドキュメント | ESMPRO/ServerAgent(Windows版)インス トレー ションガイド」に記載しています。ご覧ください。

### インストール前の準備

ESMPRO/ServerAgent (Windows版) を動作させるためには対象OSのTCP/IPとTCP/IP関 連コンポーネントのSNMPの設定が必要です。

ⓦ ネットワークサービスの設定

プロトコルはTCP/IPを使用してください。TCP/IPの設定についてはスタートメニュー から起動する「ヘルプ」を参照してください。

ⓦ SNMPサービスの設定

コミュニティ名に「public」、トラップ送信先に送信先IPアドレスを使います。 ESMPRO/ServerManager側の設定で受信するトラップのコミュニティをデフォルトの 「\*」から変更した場合は、ESMPRO/ServerManager側で新しく設定したコミュニティ 名と同じ名前を入力します。

### インストール

ESMPRO/ServerAgent (Windows版)のインストールは添付の「EXPRESSBUILDER」 CD-ROM を使用します。本装置のOSが起動した後、Autorunで表示されるメニューから [ソフトウェアのセットアップ] - [ESMPRO] - [ESMPRO/ServerAgent] の順にク リックしてください。以降はダイアログボックス中のメッセージに従ってインストールして ください。

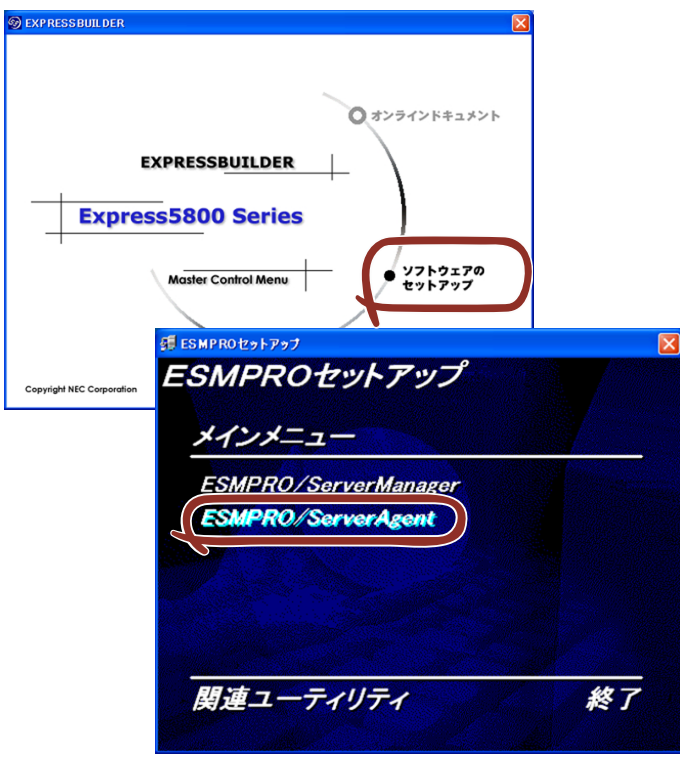

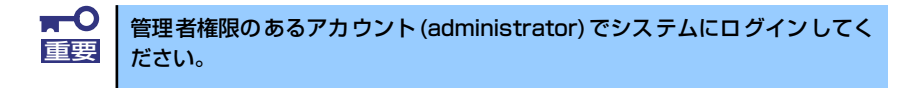

ネットワーク上のDVD-ROMドライブから実行する場合は、ネットワークドライブの割り当 てを行った後、そのドライブから起動してください。エクスプローラのネットワークコン ピュータからは起動しないでください。

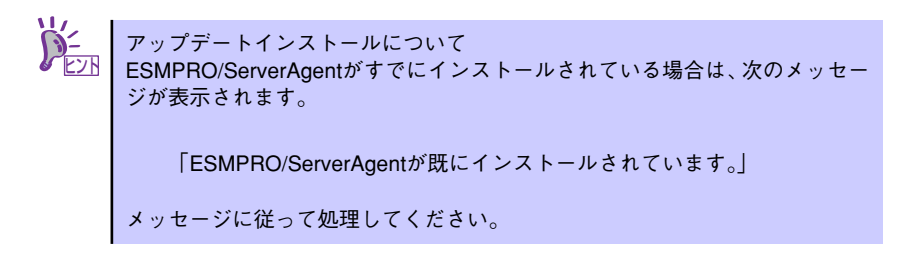

### インストール後の確認

ESMPRO/ServerAgent (Windows版) をインストールした後に次の手順で正しくインス トールされていることを確認してください。

- 1. 本装置を再起動する。
- 2. イベントログを開く。
- 3. イベントログにESMPRO/ServerAgent (Windows版)の監視サービスに関す るエラーが登録されていないことを確認する。

エラーが登録されている場合は、正しくインストールされていません。もう一度は じめからインストールし直してください。

## **MegaRAID Storage ManagerTM (サーバ)**

MegaRAID Storage Manager(以下MSMと略記します)は、「N8103-90 ディスクアレイコン トローラ(外付SAS HDD用)」、「N8103-91 ディスクアレイコントローラ(内蔵SAS HDD用)」、 「N8103-99 ディスクアレイコントローラ(0ch)」、「LSI Logic Embedded MegaRAID(tm)」シ ステムの監視・管理を行うアプリケーションです。

MSMを使用することで、システム運用中のアレイ保守やイベント監視による通報を行うこと ができます。

MSMのインストールおよび操作方法については、添付のEXPRESSBUILDER内にあるオンラ インドキュメント「MegaRAID Storage Managerユーザーズガイド」を参照してください。 この説明書には運用にあたって注意すべきことも掲載しています。 運用開始前に必ずお読みください。

### カスタムインストールモデルでのセットアップ

モデルによっては購入時にMegaRAID Storage Managerがあらかじめインストールされてい る場合があります。

### シームレスセットアップを使ったセットアップ

MSMは添付のEXPRESSBUILDER内にある自動インストールツール「シームレスセットアッ プ」を使ってインストールできます。 シームレスセットアップを開始すると、アプリケーションを設定するダイアログボックスが表 示されます。 ここで「MegaRAID Storage Manager」を選択してください。

### 手動インストール(新規インストール)

手動でMSMをインストールする場合は、添付のEXPRESSBUILDER内のオンラインドキュメ ント「MegaRAID Storage Managerユーザーズガイド」を参照してください。

## **Web-based Promise Array Manager**

Web-based Promise Array Manger(以下WebPAMと略記します) は、N8103-101 または N8103-103のRAIDシステムの監視、管理を行うアプリケーションです。WebPAMを使用す ることで、システム運用中のアレイ保守やイベント監視による通報を行うことができます。

WebPAMのインストールおよび操作方法については添付の「EXPRESSBUILDER」CD-ROM 内のオンラインドキュメント「Web-based Promise Array Managerユーザーズガイド」を参 照してください。この説明書には運用にあたって注意すべきことも掲載しています。運用開始 前に必ずお読みください。

### カスタムインストールモデルでのセットアップ

モデルによっては購入時にWebPAMがあらかじめインストールされている場合があります。 この場合、この他にInternet Explorerの設定や通報監視についての設定などが必要な場合があ ります。

「EXPRESSBUILDER」CD-ROM内のオンラインドキュメント「Web-based Promise Array Managerユーザーズガイド」の付録を参照し、設定してください。

### シームレスセットアップを使ったセットアップ

WebPAMは添付の「EXPRESSBUILDER」に収められている自動インストールツール「シー ムレスセットアップ」を使ってインストールできます。シームレスセットアップを開始する と、アプリケーションを設定するダイアログボックスが表示されます。 ここでWebPAMを選択してください。

Internet Explorerの設定や通報監視についての設定などが別途必要な場合があります。 WebPAMのインストールおよび操作方法については、添付の「EXPRESSBUILDER」CD-ROM 内のオンラインドキュメント「Web-based Promise Array Managerユーザーズガイド」の付 録を参照し、設定してください。

### 手動インストール(新規インストール)

手動でWebPAMをインストールする場合は「EXPRESSBUILDER」CD-ROM内のオンライン ドキュメント「Web-based Promise Array Managerユーザーズガイド」を参照してください。

## **エクスプレス通報サービス**

エクスプレス通報サービスに登録することにより、システムに発生する障害情報(予防保守情 報含む)を電子メールやモデム経由で保守センターに自動通報することができます。 本サービスを使用することにより、システムの障害を事前に察知することや、障害発生時に迅 速に保守を行うことができます。

### セットアップに必要な契約

エクスプレス通報サービスを有効にするには、以下の契約等が必要となりますので、あらかじ め準備してください。

ⓦ 本体装置のハードウェアメンテナンスサービスの契約、またはエクスプレス通報サービ スの契約

本体のハードウェア保守契約、またはエクスプレス通報サービスのみの契約がお済みで ないと、エクスプレス通報サービスはご利用できません。契約内容の詳細については、お 買い求めの販売店にお問い合わせください。

#### ⓦ 通報開局FD

契約後送付される通報開局FDが必要となります。まだ到着していない場合、通報開局FD が到着してから、セットアップを行ってください。

エクスプレス通報サービスのセットアップについては、「オンラインドキュメント」を参照し てください。

# **管理PC用バンドルソフトウェア**

装置をネットワーク上から管理するための「管理PC」を構築するために必要なバンドルソフ トウェアについて説明します。

## **ESMPRO/ServerManager**

ESMPRO/ServerAgentがインストールされたコンピュータをネットワーク上の管理PCから監 視・管理するには、本体にバンドルされているESMPRO/ServerManagerをお使いください。 管理PCへのインストール方法や設定の詳細についてはオンラインドキュメントまたは ESMPROのオンラインヘルプをご覧ください。

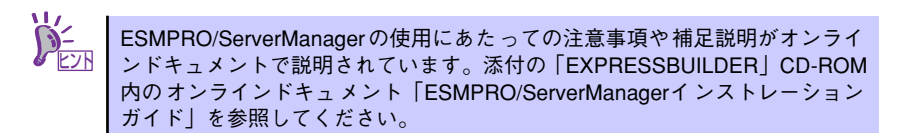

## **DianaScope**

DianaScopeはExpress5800シリーズをリモート管理するためのソフトウェアです。 DianaScope の機能やインストール方法についての詳細は「EXPRESSBUILDEER」内の 「DianaScope オンラインドキュメント」を参照してください。

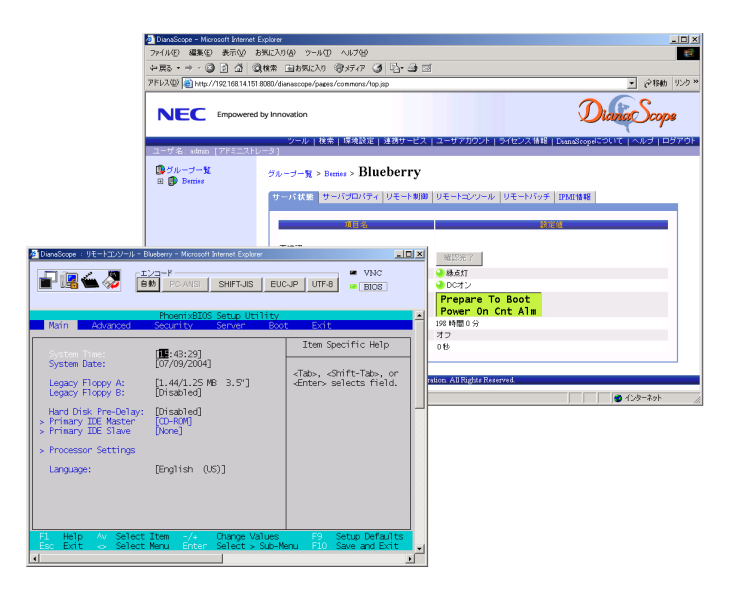

本製品において DianaScopeを使用するためにはオプションのサーバライセン スが必要です。 本製品には以下のサーバライセンスが添付されています。 チェック

> UL1198-001 SystemGlobe DianaScope Additional Server License(1) 管理対象サーバを1台管理するためのライセンス

## **MegaRAID Storage ManagerTM(管理PC)**

MegaRAID Storage ManagerTM(以下MSMと略記します)をネットワーク経由で使用する場 合にインストールします。

MSMのインストールおよび操作方法については、添付の「EXPRESSBUILDER」CD-ROM内 のオンラインドキュメント「MegaRAID Storage ManagerTMユーザーズガイド」を参照して ください。この説明書には運用にあたって注意すべきことも掲載しています。運用開始前に必 ずお読みください。